# BirdAlert™ appen

BirdAlert™ systemet kan overvåges og kontrolleres igennem vores app, som fås til Android telefoner på Google Play og iPhones i App Store.

Bemærk at denne udgave af manualen er skrevet til version 1 af BirdAlert™ appen. Den nyeste version af brugermanualen kan altid findes på WildDetects hjemmeside www.wilddetect.com.

Bemærk venligst: Appen er lavet til mobiltelefoner og WildDetect kan derfor ikke garantere dens funktionalitet på tablets.

# Indholdsfortegnelse

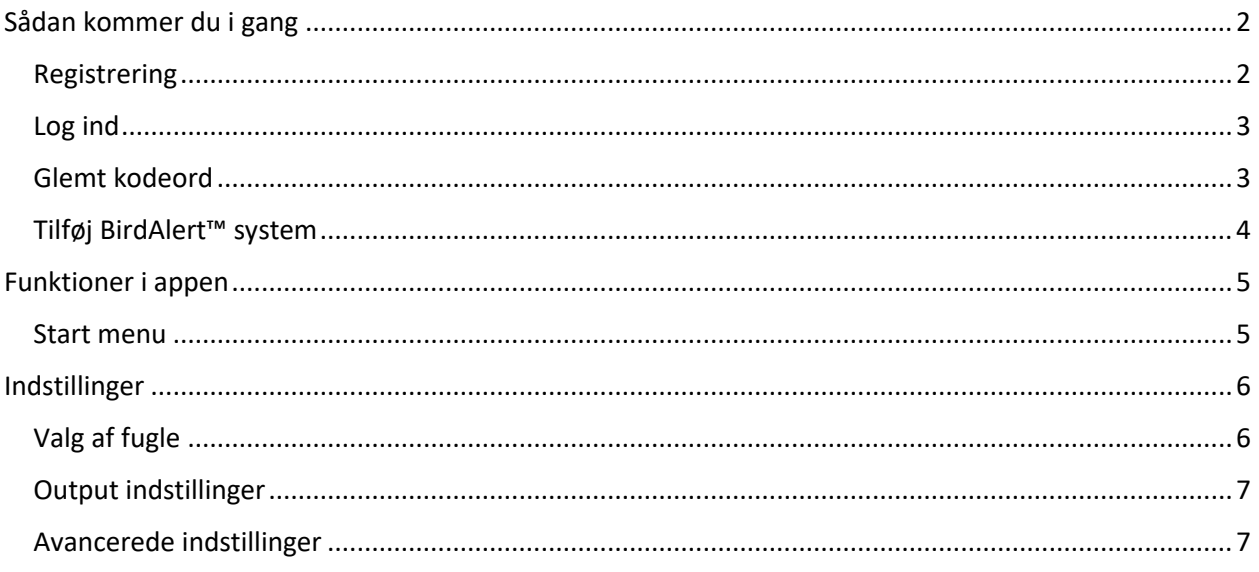

# <span id="page-1-0"></span>Sådan kommer du i gang

Denne del af guiden beskriver hvordan nye kunder kommer godt i gang med at bruge appen. Hvis du er registreret bruger af BirdAlert™ appen og ønsker at læse om funktionerne deri kan du springe til afsnittet "Funktioner i appen".

#### <span id="page-1-1"></span>Registrering

For Android telefoner kan appen hentes gratis i Google Play. Den findes ved at søge på "BirdAlert" og vælge appen "BirdAlert" med logoet i figur 1.

For iPhones kan appen hentes gratis i App Store. Den findes ved at søge på "BirdAlert" og vælge appen "BirdAlert" med logoet i figur 1.

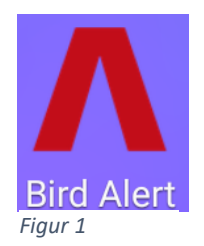

Når appen er hentet og installeret er den klar til brug. Første gang du åbner appen vil du blive præsenteret med billedet i figur 2. Tryk på "Register»" for at oprette en konto hos WildDetect. Du vil nu se billedet i figur 3.

Indtast den e-mail konto du ønsker at bruge i feltet "Enter e-mail" samt det kodeord du ønsker at bruge i felterne "Enter password" og "Repeat password". Når disse tre felter er udfyldt trykkes "Register". Du kan nu logge ind.

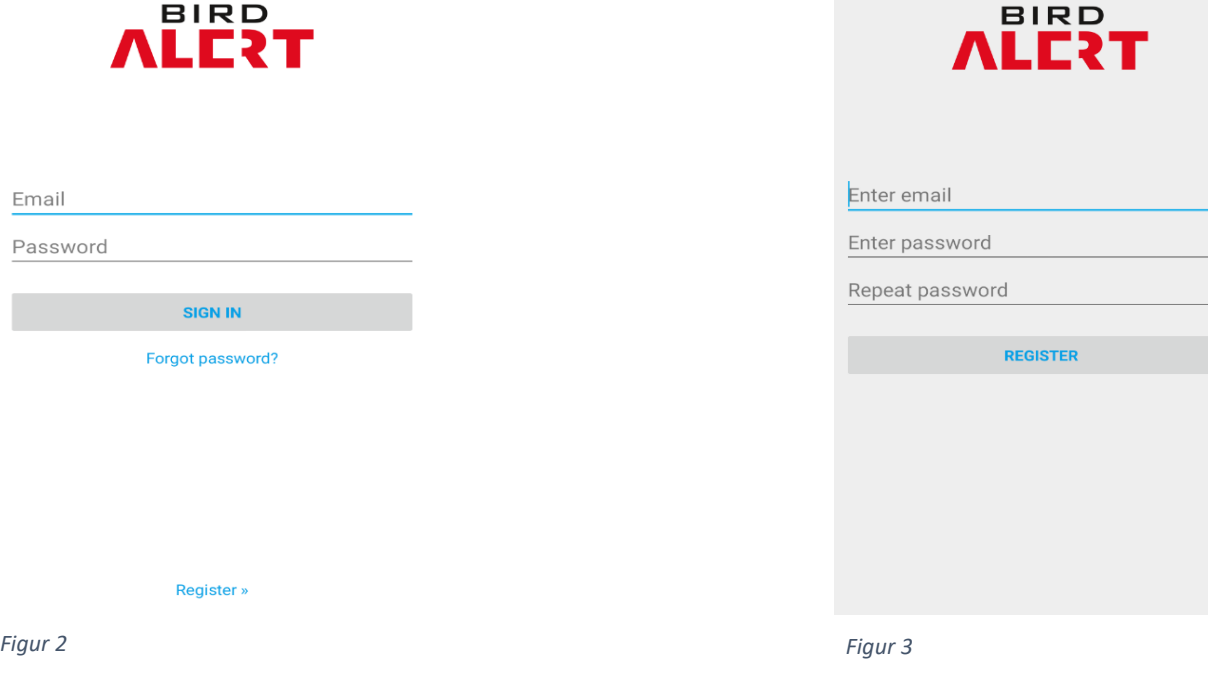

#### <span id="page-2-0"></span>Log ind

For at logge ind, indtastes din registrerede e-mail i feltet "Email" og det tilhørende kodeord i feltet "Password". Indtastes en forkert e-mailadresse ses teksten i figur 4. Indtastes en korrekt e-mailadresse, men et forkert kodeord ses teksten i figur 5. Er både e-mailadresse og kodeord korrekt vil du blive logget ind.

There is no user record corresponding to this identifier. The user may have been deleted.

*Figur 4*

The password is invalid or the user does not have a password.

*Figur 5*

#### <span id="page-2-1"></span>Glemt kodeord

Har du glemt dit kodeord trykkes på "Forgot password?". Billedet i figur 6 vil komme frem.

Indtast din registrerede e-mail og tryk "OK". Du vil inden for få minutter modtage en e-mail med et link til en hjemmeside hvor du kan lave et nyt kodeord.

### Forgot your password

Enter your email. We will then send you instructions on how to change your password:

Enter email

**CANCEL** OK

*Figur 6*

#### <span id="page-3-0"></span>Tilføj BirdAlert™ system

Hvis det er første gang du logger ind i din app vil du se billedet i figur 7. For at tilføje et nyt BirdAlert™ system til appen trykkes på plustegnet nede i højre hjørne af startskærmen. Du vil blive bedt om at indtaste et kodeord, som vist i figur 8. Kodeordet er boks ID'et på det individuelle BirdAlert™ system du ønsker at tilføje. Du kan finde dit boks ID på bagsiden af boksen.

Når du har indtastet den korrekte boks ID vil du komme tilbage til startskærmen hvor din boks nu vil stå under "Available boxes" som vist på 9.

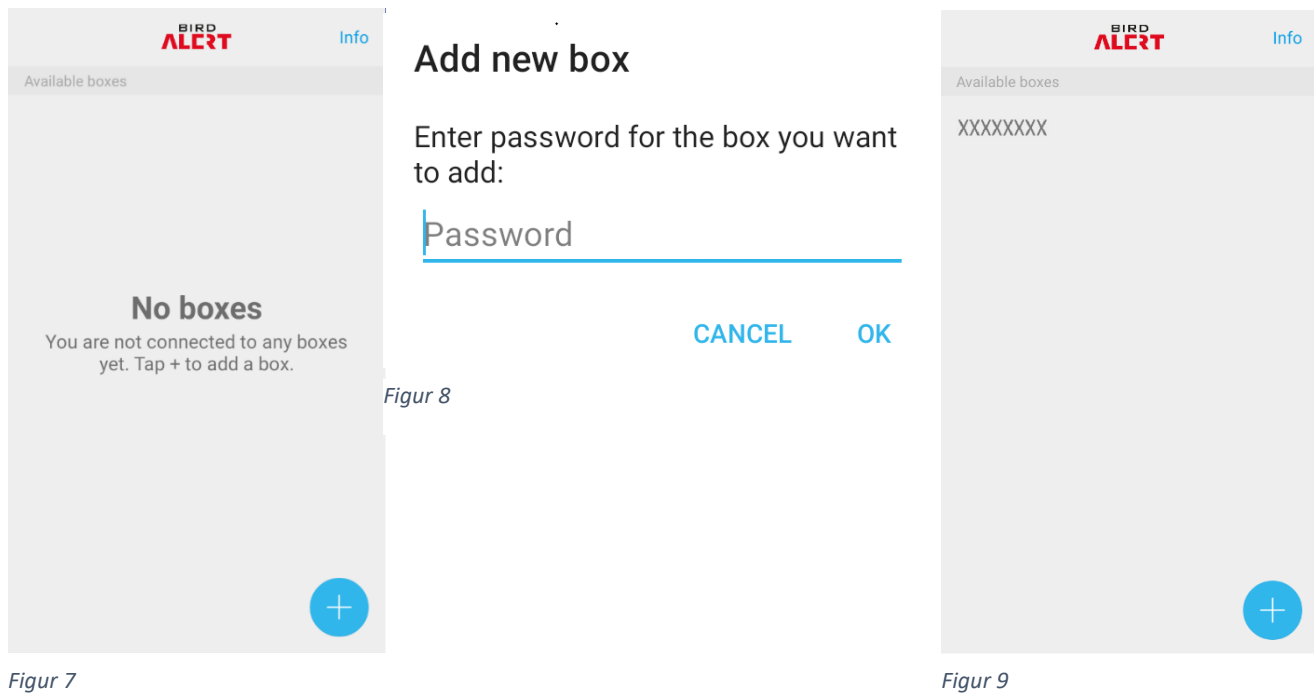

Ønskes flere systemer tilføjet til appen, trykkes endnu en gang på plustegnet og et andet boks ID indskrives.

# <span id="page-4-0"></span>Funktioner i appen

Denne del af brugermanualen beskriver de enkelte funktioner der findes i appen.

#### <span id="page-4-1"></span>Start menu

Fra start menuen kan du vælge hvilken BirdAlert™ du ønsker at kontrollere ved at trykke på boks ID'et for den enkelte boks. Du vil derefter komme til start menuen som er vist i billedet vist på figur 10. Det er samtidig fra denne side at du kan navigere rundt i appen. Figur 10 viser mulighederne fra start menuen.

- 1) Retur til boksoversigten.
- 2) Boks ID.
- 3) Indstillinger.
- 4) Her vises hvilke fuglearter den enkelte boks er opsat til at registrere.
- 5) Her vises hvilke eksterne skræmmeprodukter der er tilsluttet BirdAlert™ systemet. Systemet detekterer selv hvad der er koblet til og kan styre op til tre eksterne produkter.
- 6) Graf som viser detektioner med en rød bar samt skræmmeaktioner med en grøn bar.
- 7) Dato for de viste data. Der vises et døgn ad gangen.
- 8) Drop-down menu hvor man kan vælge hvilken specifik fugleart man vil se data for.
- 9) Skala der viser hvor mange detektioner og aktioner der har været i løbet af dagen.
- 10) Pile til at vælge hvilken dato man ønsker at se data for. Man kan se data for de sidste syv dage.
- 11) Tidspunkt for grafen, der indikerer hvornår der har været detektion og aktioner.
- 12) Sammenfatning af mængden af detektioner og aktioner. "Noise" viser mængden af baggrundsstøj. *Figur 10*

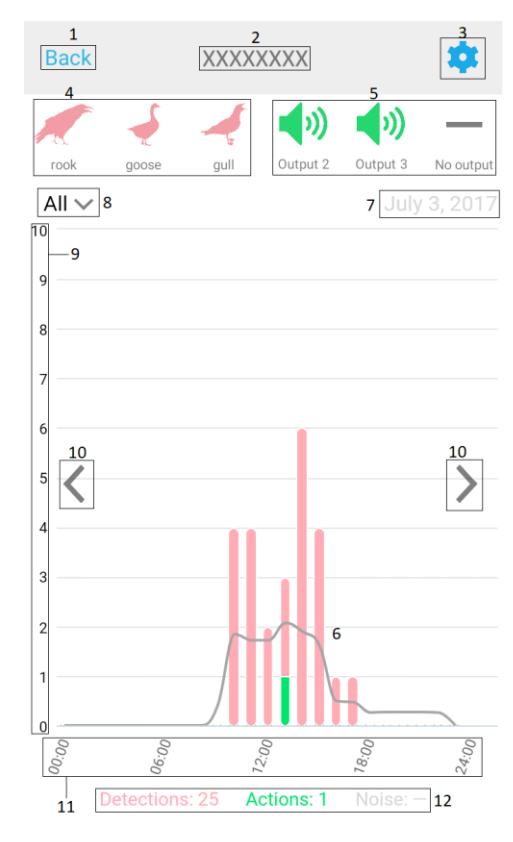

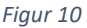

## <span id="page-5-0"></span>Indstillinger

Figur 11 viser en oversigt over menuen indstillinger.

- 1) Retur til start menuen.
- 2) Boks ID.
- 3) Indikerer hvor meget strøm der er på backup batteriet i BirdAlert™.
- 4) Her kan vælges hvilke tre fuglearter BirdAlert™ systemet detekterer.
- 5) Her vælges indstillinger for det enkelte output på BirdAlert.
- 6) Gå til avancerede indstillinger.
- 7) Fjerner den specifikke boks fra din app. Du bliver bedt om at bekræfte at du er sikker på at du vil fjerne boksen fra din app. Trykkes "Yes" til dette spørgsmål fjernes boksen fra appen og man returneres til boksoversigten.

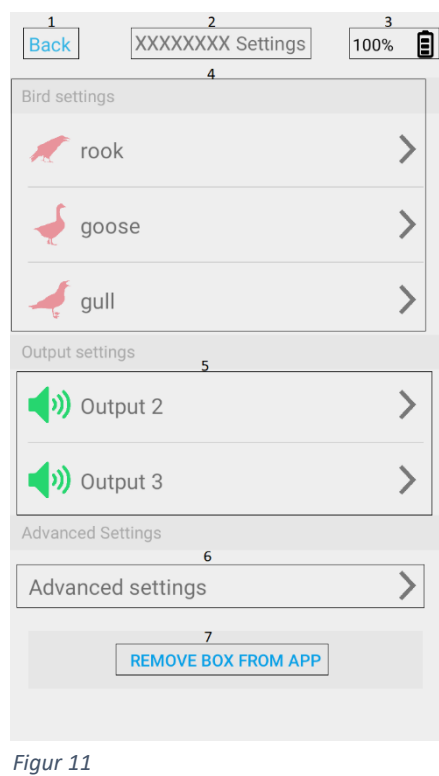

#### <span id="page-5-1"></span>Valg af fugle

Figur 12 viser et eksempel på indstillingerne for råger. I eksemplet er måger og gæs farvet grå, hvilket betyder at denne BirdAlert™ er sat til at lytte efter dem foruden råger. For at ændre på indstillingerne for måger eller gæs trykkes "Back" og den ønskede art vælges.

I eksemplet i figur 12 kan vi vælge at sætte BirdAlert™ til at lytte efter stære eller ingenting i stedet for råger.

Derudover kan vi vælge hvor stor fokus vores BirdAlert™ skal have på at genkende råger. Denne funktion bruges udelukkende hvis der er specielt store problemer med en bestemt fugleart. Når de ønskede ændringer er foretaget trykkes "SUBMIT CHANGES" for at aktivere ændringerne.

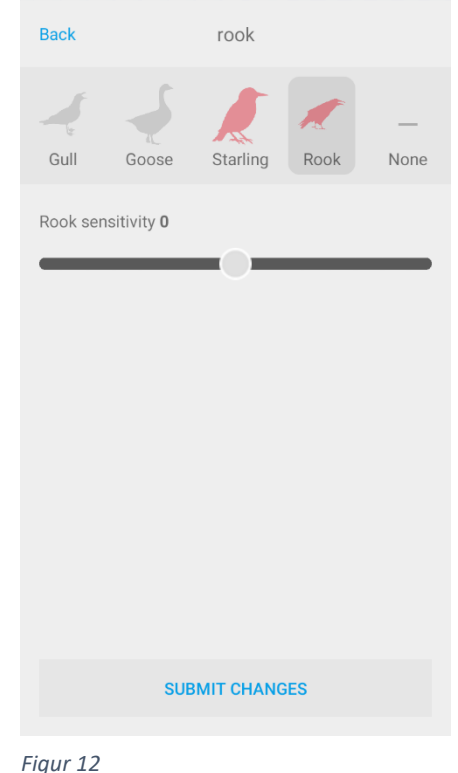

#### <span id="page-6-0"></span>Output indstillinger

Figur 13 viser et eksempel på indstillingerne for output nummer 2. I dette tilfælde er en højtaler sat til som output, hvilket kan ses på højtaler tegnet øverst på figur 14. Ved at trykke på højtaler ikonet kan det ændres til en af ikonerne i figur 14, så det bliver nemmere at skelne imellem forskellige skræmmeprodukter.

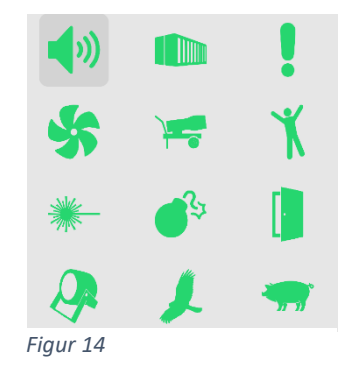

"Aggression" baren bruges til at bestemme hvor meget fuglelyd der skal til for at trigger den specifikke skræmmeeffekt.

"Speaker volume" bruges til at bestemme hvor højt højtaleren skal spille.

"Disable output" slukker for den individuelle udgang, så det tilsluttede skræmmeprodukt ikke længere vil give lyd.

#### <span id="page-6-1"></span>Avancerede indstillinger

Under avancerede indstillinger kan skræmmemønsteret vælges. De fire muligheder er som følger:

0=Con123: Skræmmestimuli benyttes i rækkefølge fra output 1 og opad.

1=ConRandom: Skræmmestimuli benyttes i tilfældig rækkefølge.

2=Stimulant: Alle skræmmestimuli aktiviseres på samme tid

3=AllRandom: Skræmmestimuli benyttes helt tilfældigt.

Man vælge at slå aktion fra i perioder hvor BirdAlert™ systemet ikke er nødvendigt. Det gøres ved at skifte skydeknappen "Disable all outputs" ud i højre position.

Derudover kan man vælge på hvilket klokkeslæt systemet skal gå ind og ud af dvale. *Figur 15*

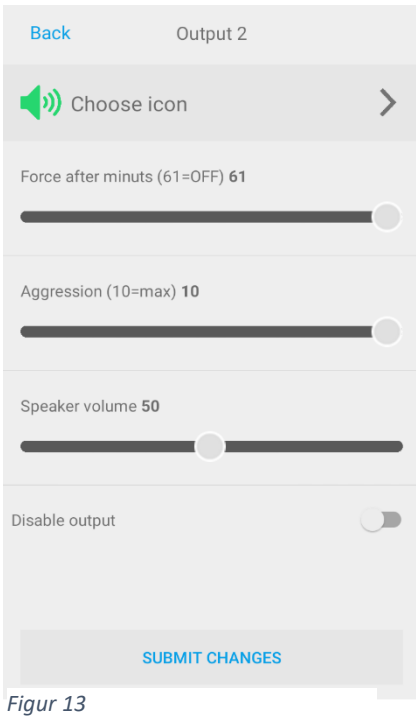

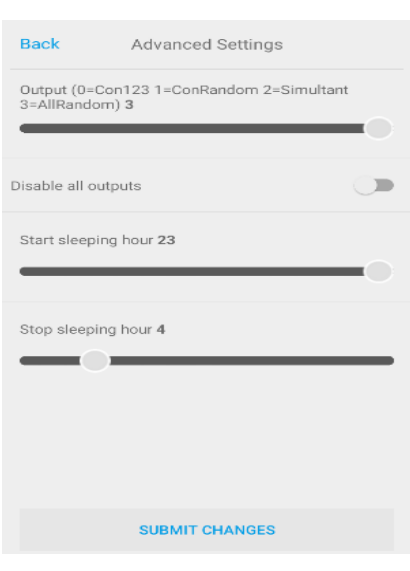